This equipment has been tested and found to comply with the limits for a Class B digital device, pursuant to Part 15 of the FCC Rules. These limits are designed to provide reasonable protection against harmful interference in a residential installation. This equipment generates uses and can radiate radio frequency energy and, if not installed and used in accordance with the instructions, may cause harmful interference to radio communications. However, there is no guarantee that interference will not occur in a particular installation. If this equipment does cause harmful interference to radio or television reception, which can be determined by turning the equipment off and on, the user is encouraged to try to correct the interference by one or more of the following measures:

- -- Reorient or relocate the receiving antenna.
- -- Increase the separation between the equipment and receiver. -- Connect the equipment into an outlet on a circuit different from that to which the receiver is connected.
- -- Consult the dealer or an experienced radio/TV technician for help.
- This device complies with part15 of the FCC Rules. Operation is subject to the following two conditions:

On Devices page, click Add New Device button to add and modify Device. After finished setting, click Save.

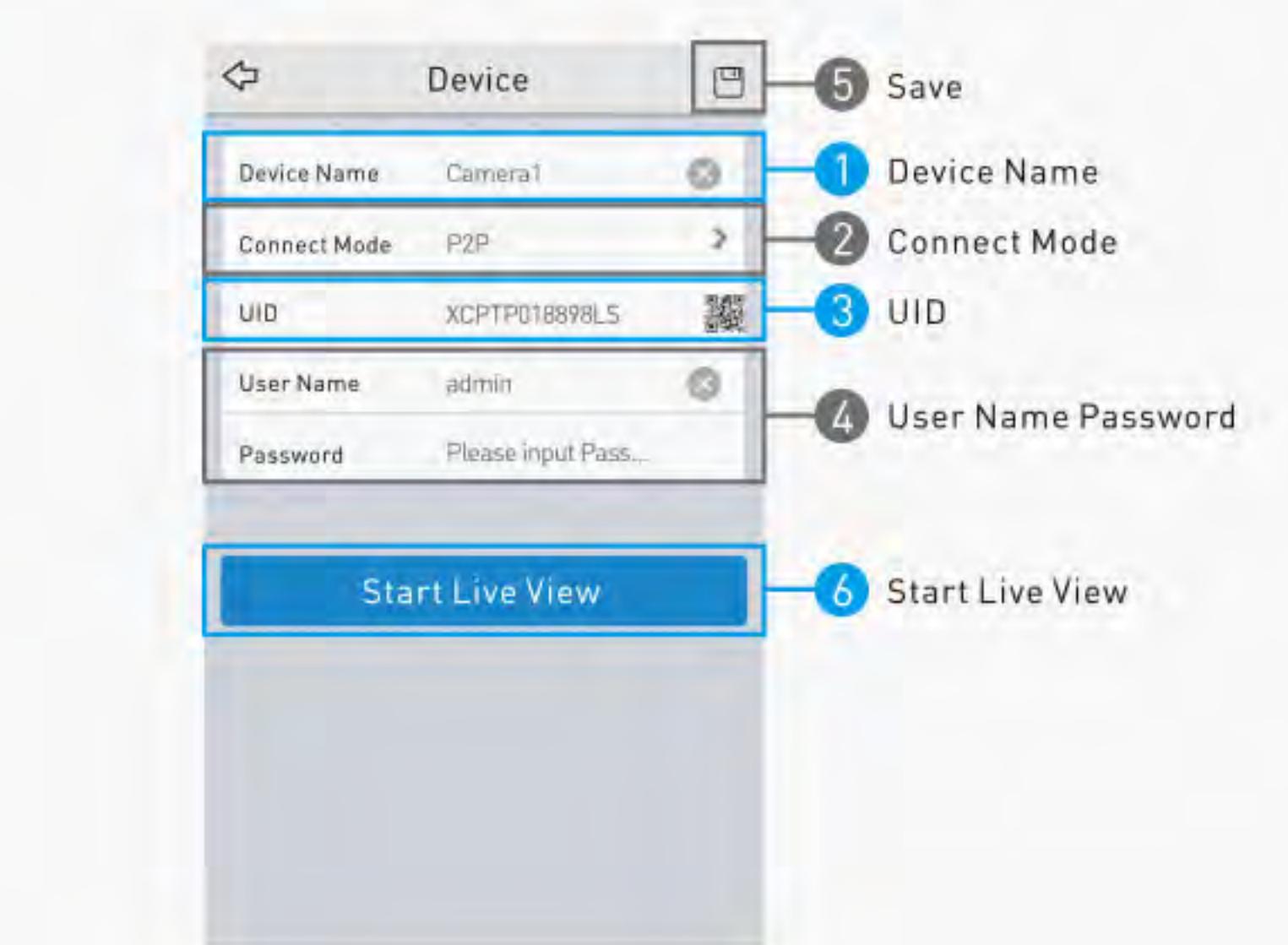

(1) This device may not cause harmful interference, and (2) this device must accept any interference received, including interference that may cause undesired operation.

Click  $\Box$  Camera list button from live view windows, you can see all the camera connected. Choose the camera you want to view, then click Start Live View.

This shows how many camera are connected, you can drag the image to view next Camera. ത Here you can see the multi-channel screen when you choose to show more device.Example, when you choose to show 4 screens, you can see below multi-channel Screen. Screens

> FF Playback **Live View** Total bitrate: 278.96 kbps CH<sub>01</sub> CH02

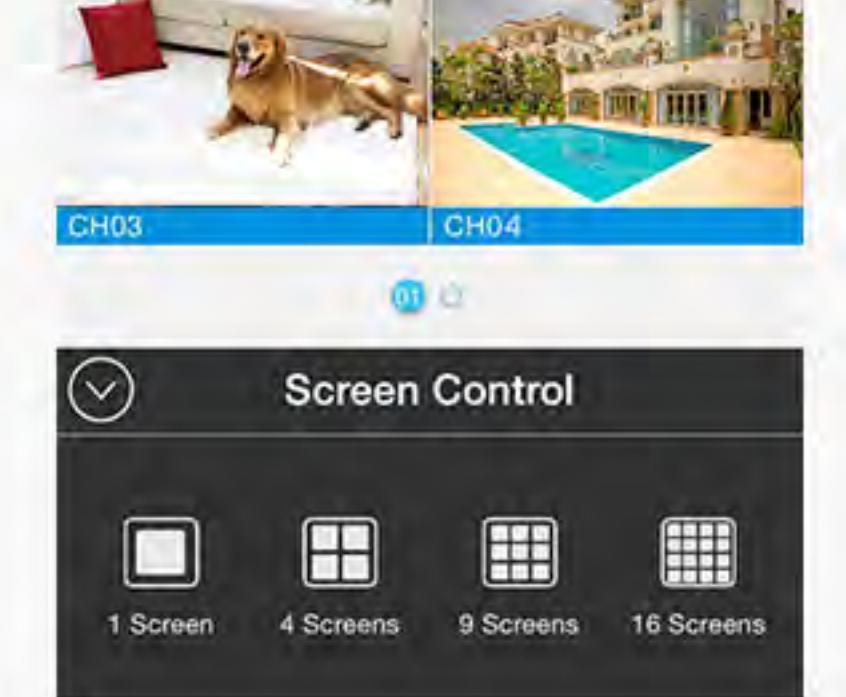

Changes or modifications not expressly approved by the party responsible for compliance could void the user's authority to operate the equipment. This equipment complies with FCC radiation exposure limits set forth for an uncontrolled environment. This equipment should be installed and operated with minimum distance 20cm between the radiator & your body.

### 10. FCC Statement

10. Delete Device

On Device page, click  $\begin{array}{|c|c|c|}\n\hline\n\text{un} & \text{button to delete the selected device.}\n\end{array}$ 

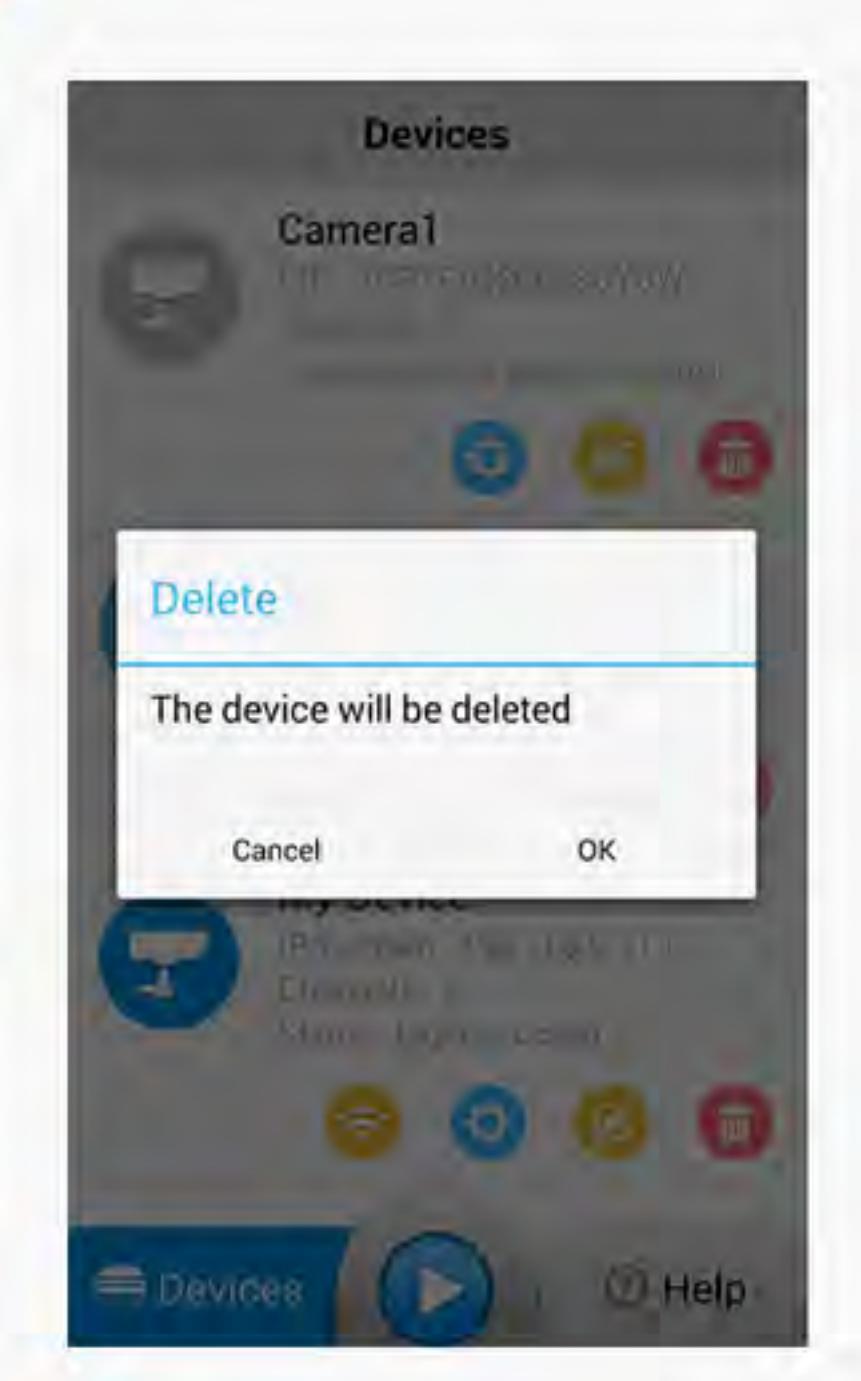

9. Modify Device

= Devices

On Device page, click **that is to modify the selected device. You can refer to item 6 for the details.** 

**Devices** 

**② Help** 

*<sup><i>O***</sup>** Help

## 7. Add Device in Different Network

- 1. Device Name: Modify Device name here
- 2. Connect Mode: Change the connection mode to P2P or IP/Domain by click arrow button 3. UID: Click QR code button to scan QR code or directly inputthe UID
- 4. User Name and Password
- 5. Save: Save the settings you modified on this page 6. Start Live View: Click to view the device
- 8. Remote Configuration

Click **CLI** on Device page to log in to Remote Configuration page.

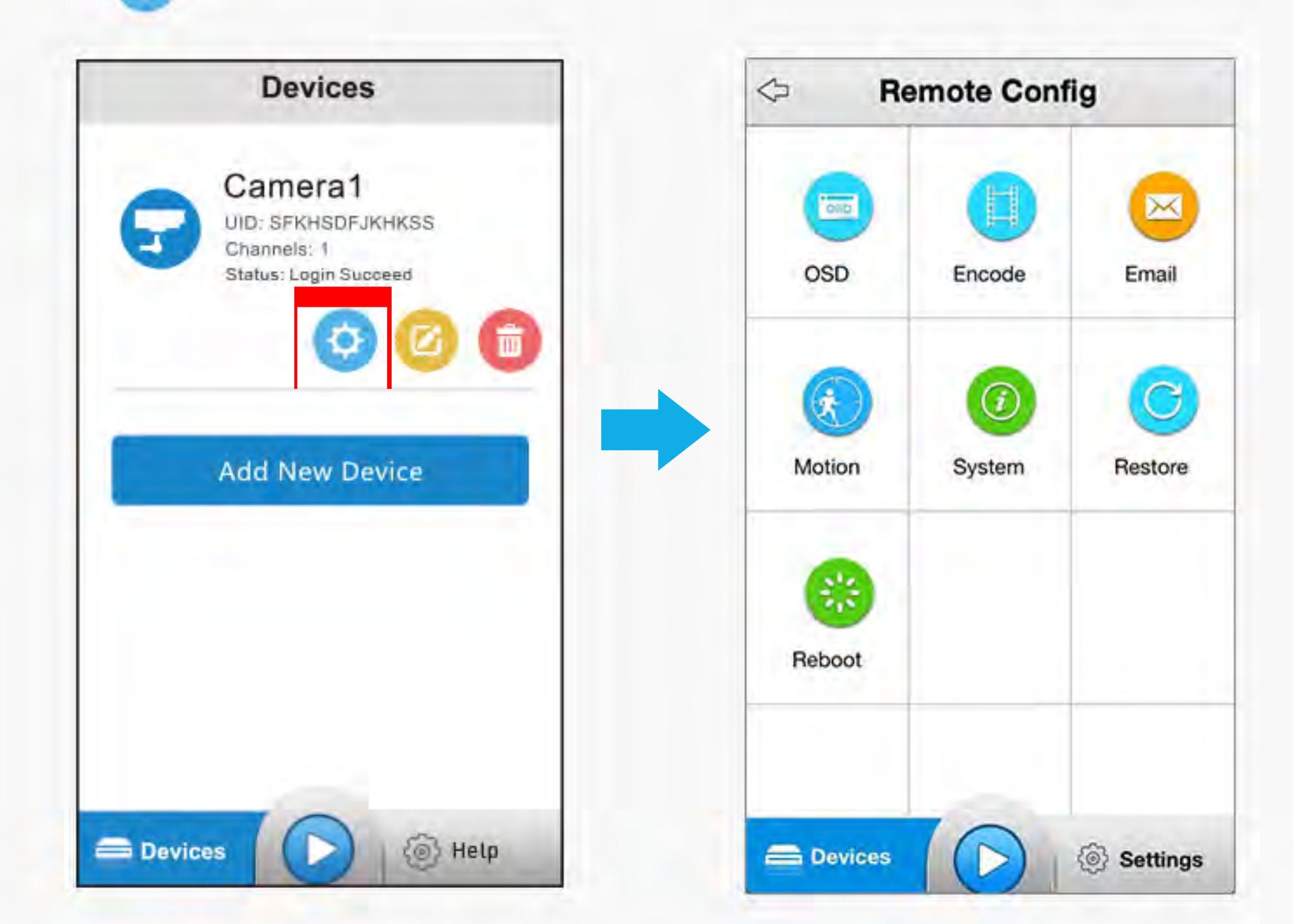

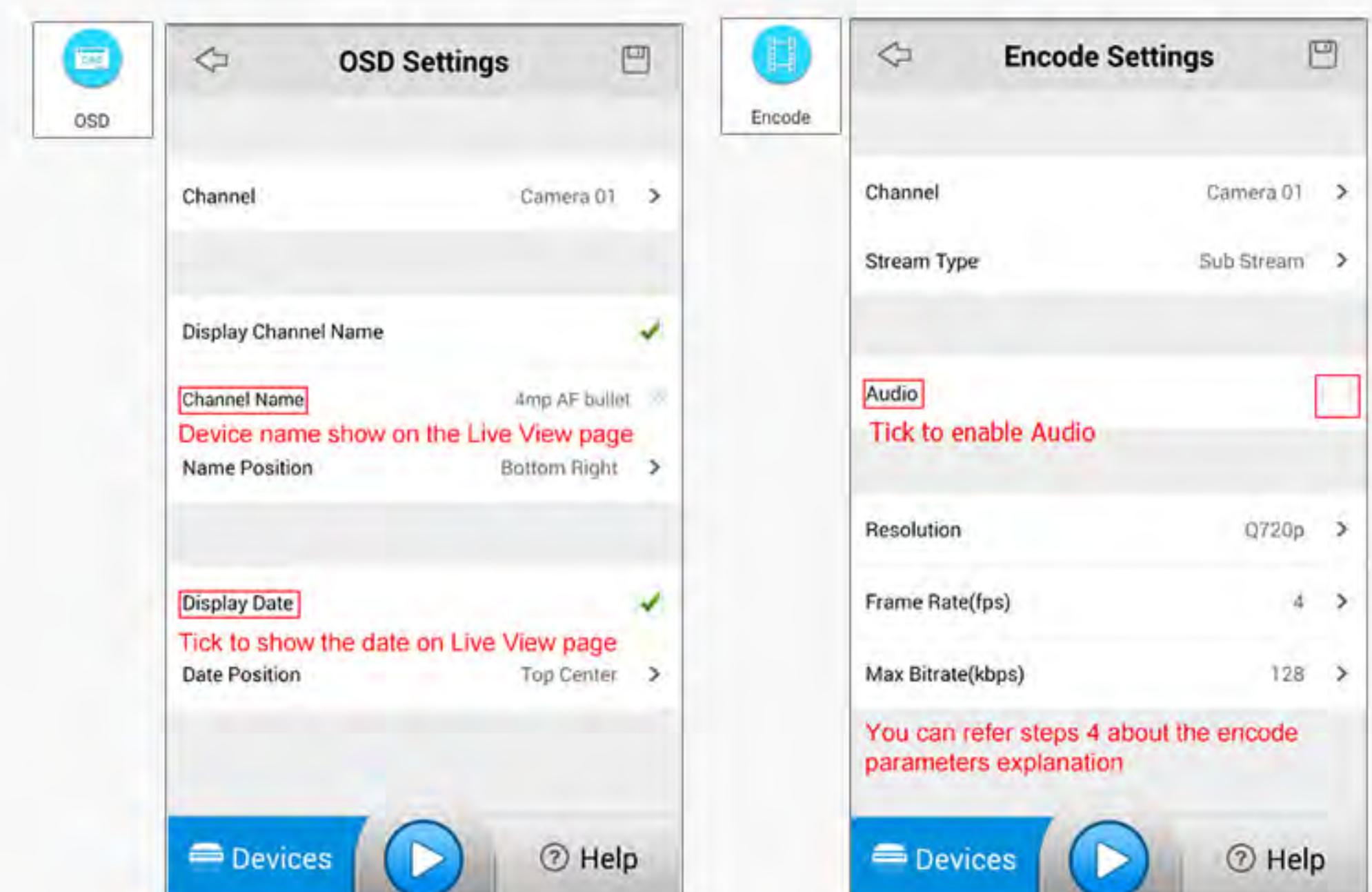

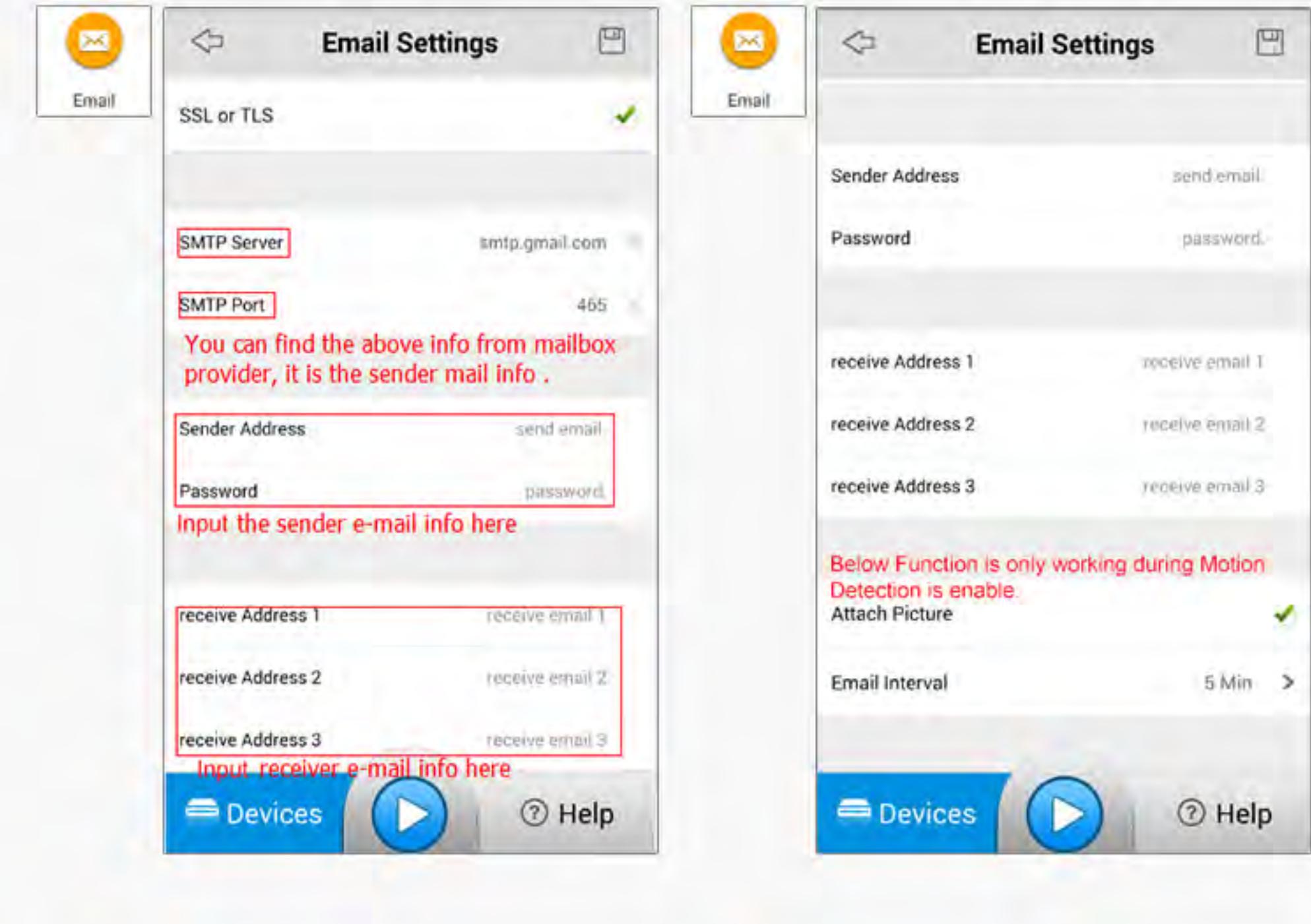

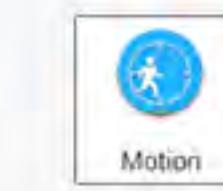

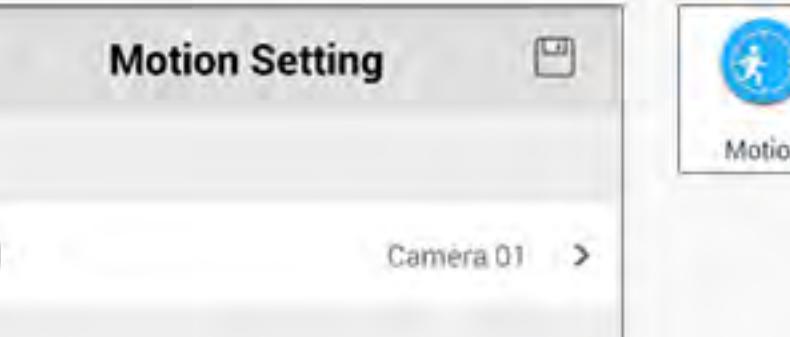

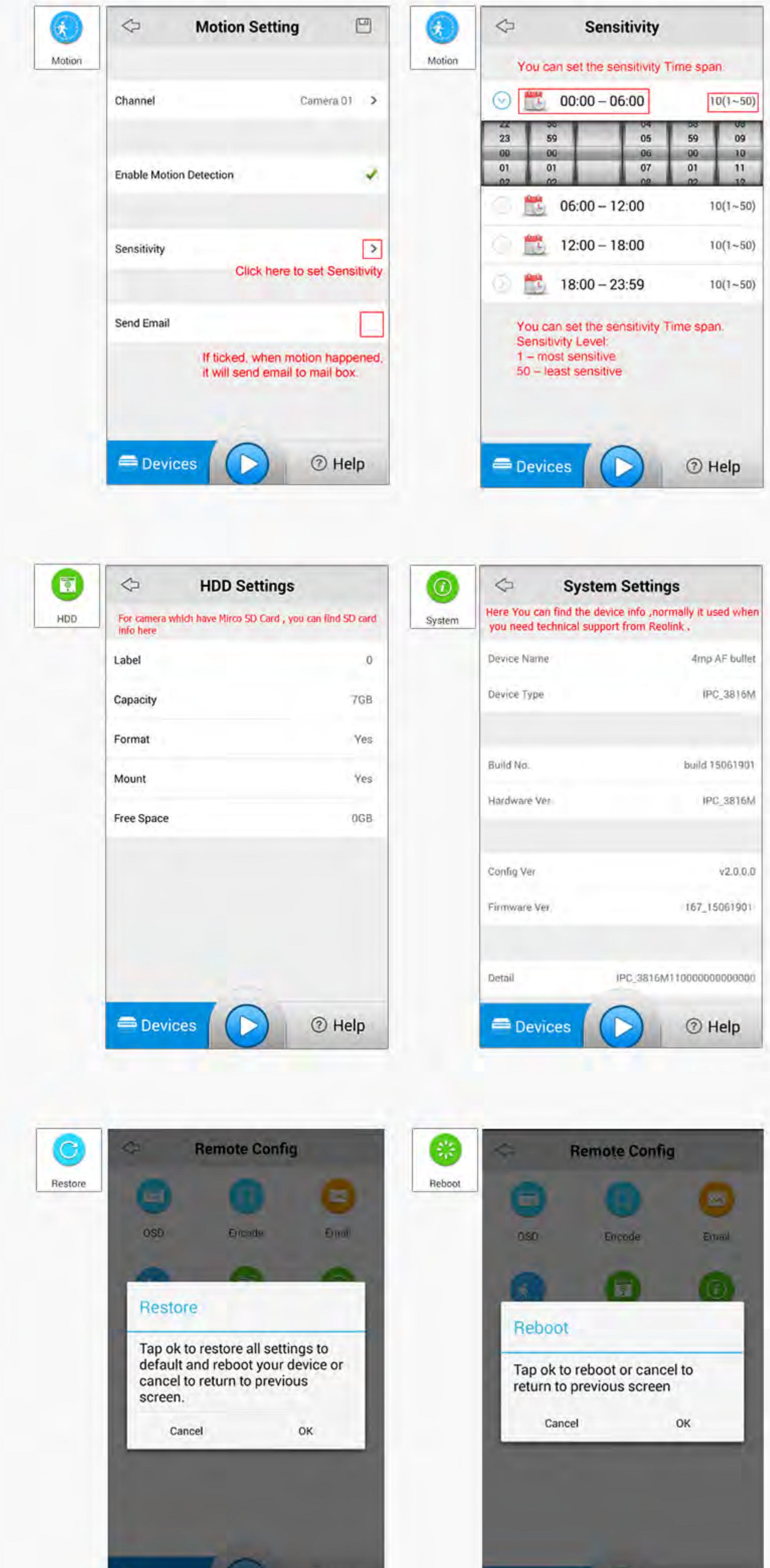

Click  $\bigcirc$  Menu button, you will go back to the device page, Click Wi-Fi button, App will show Get Wi-Fi info, at the meantime, App will sync your mobile WIFI SSID to the Camera which you are setting currently. You can:

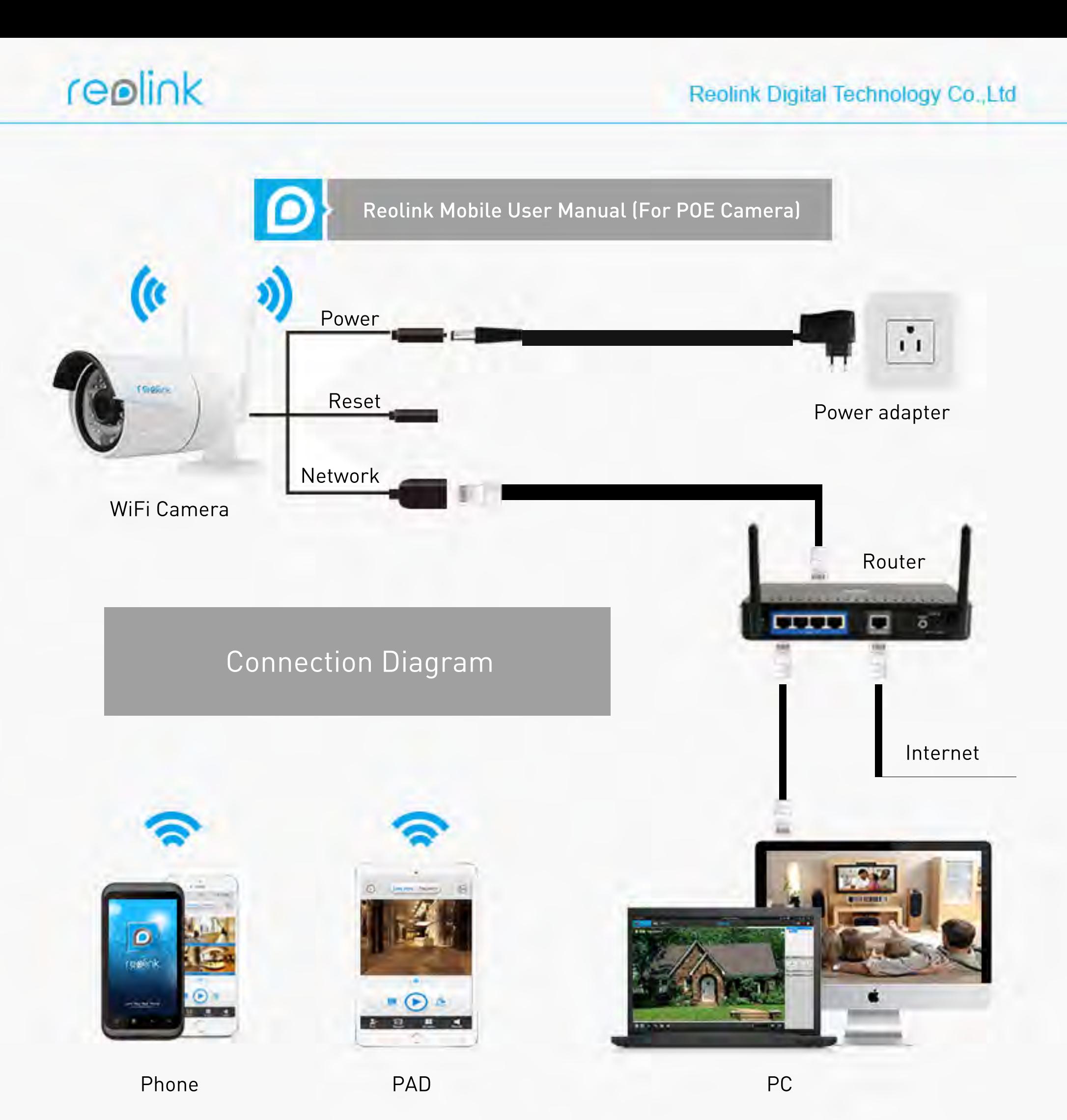

### 6. Live View Configuration (Camera List )

**Resolution** 

**Frame Rate** 

**Max Bitrate** 

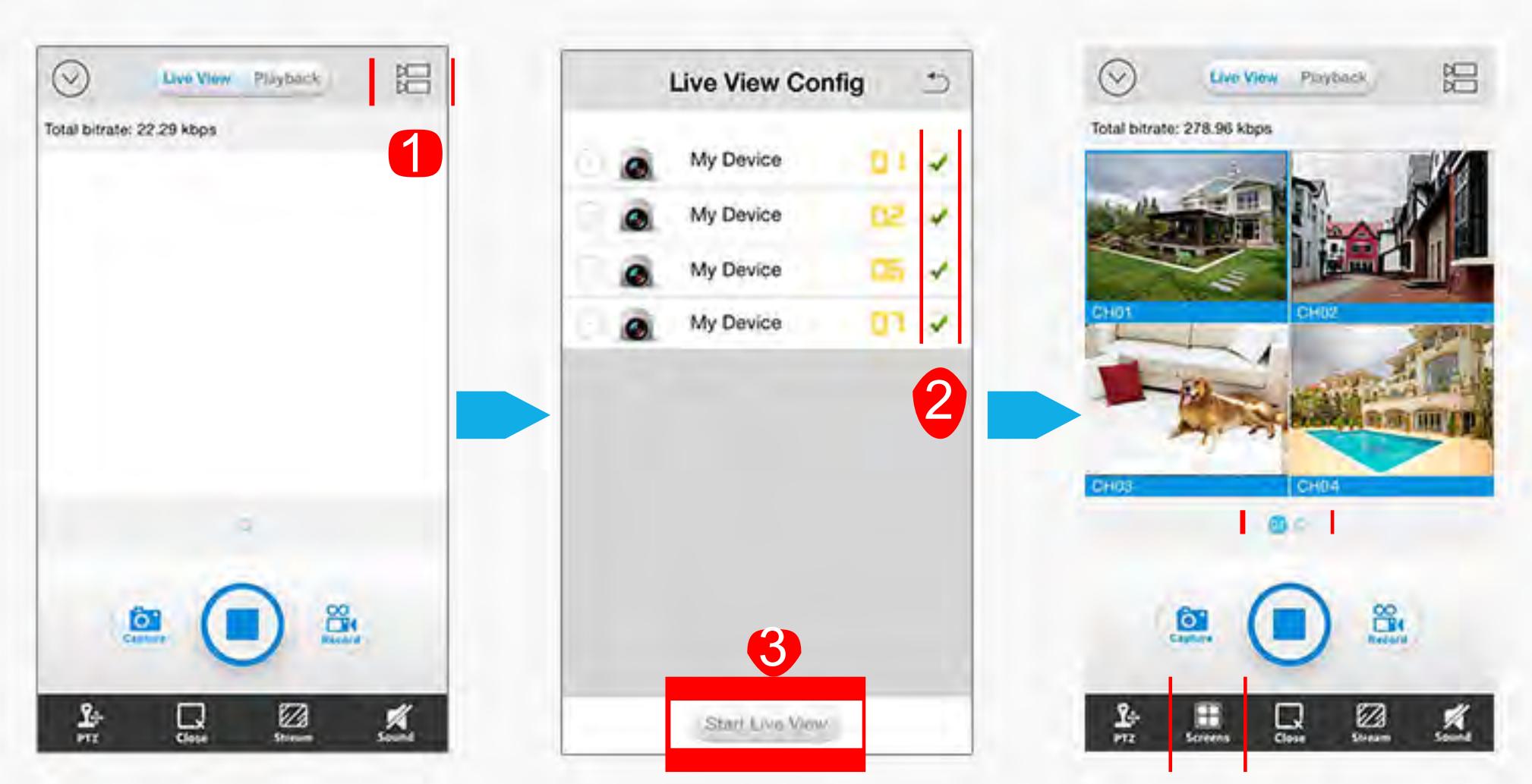

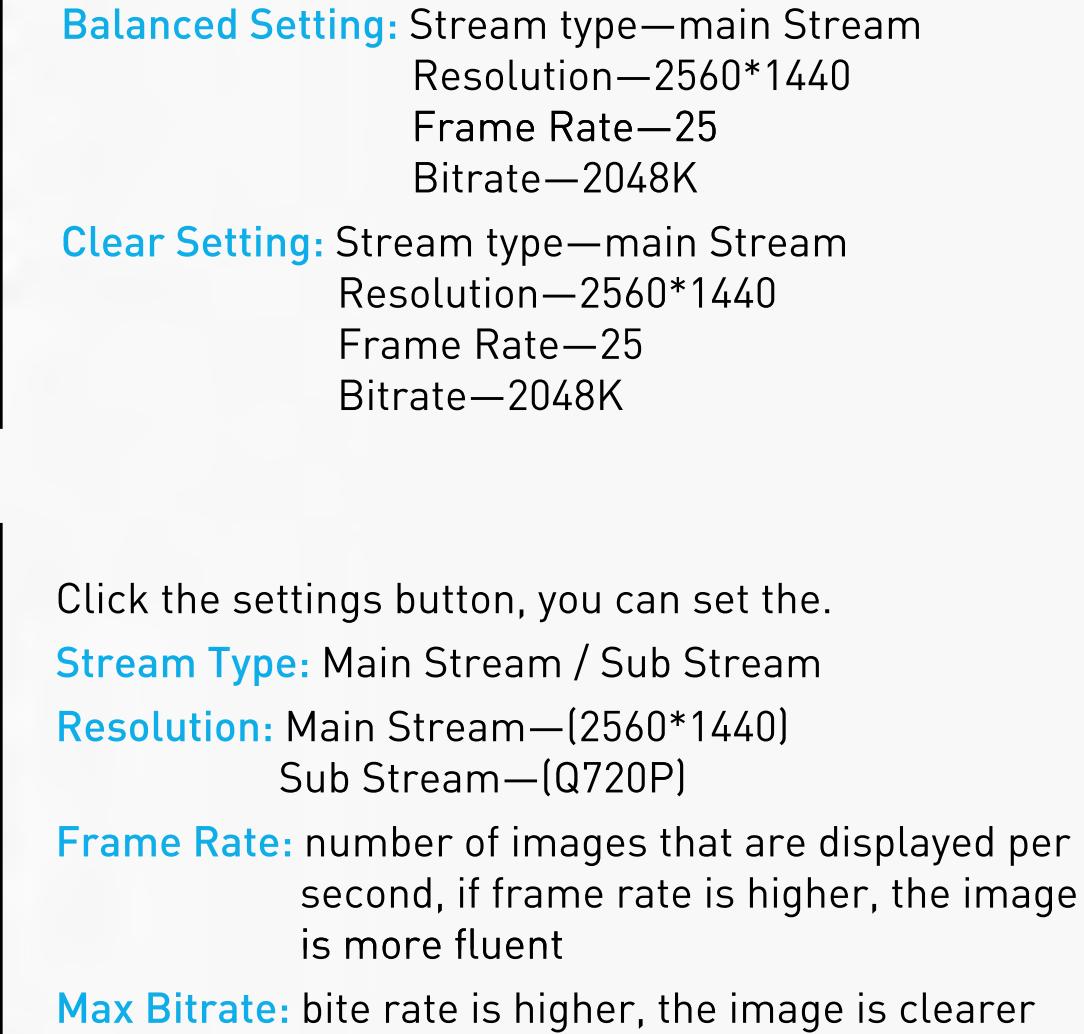

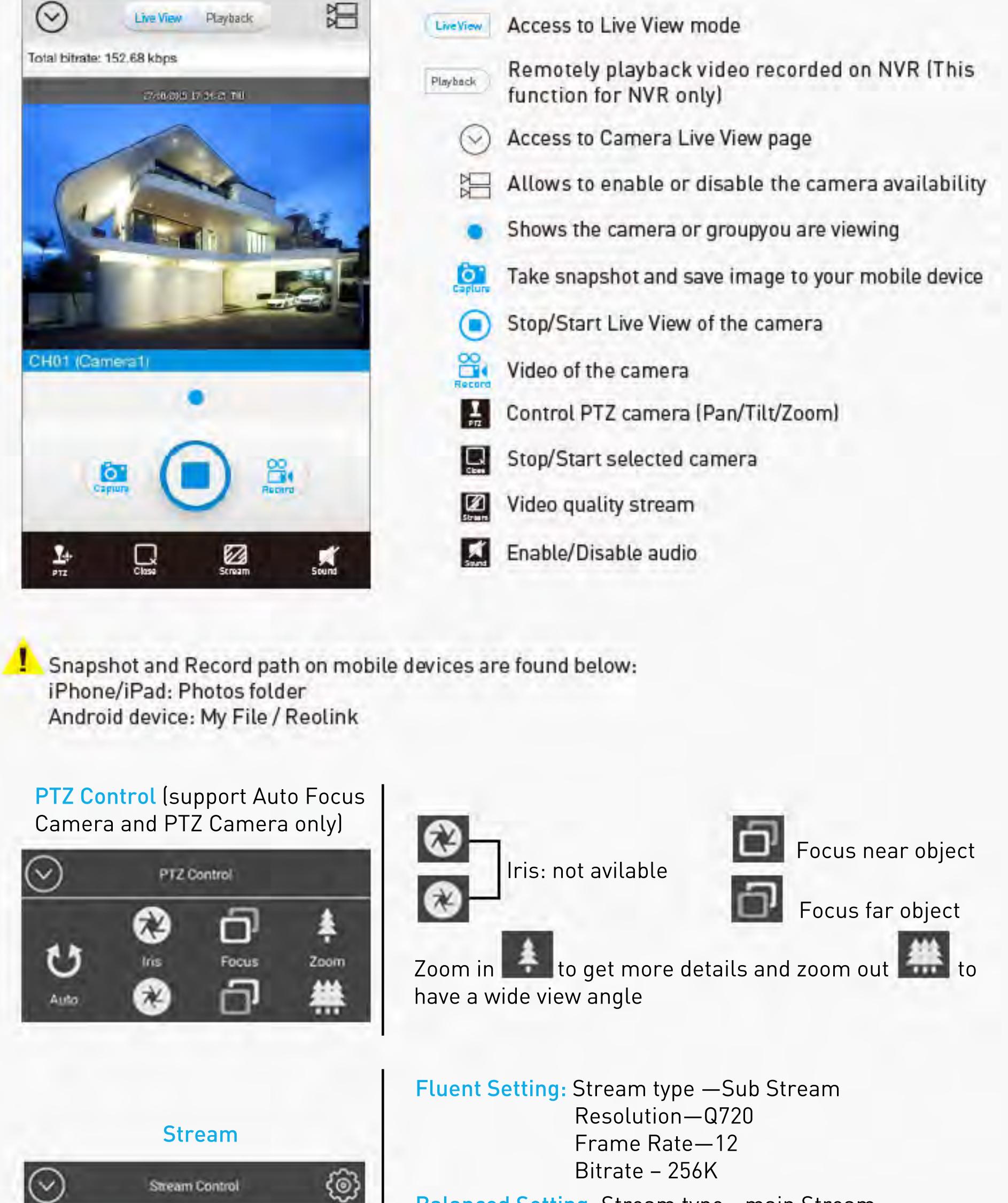

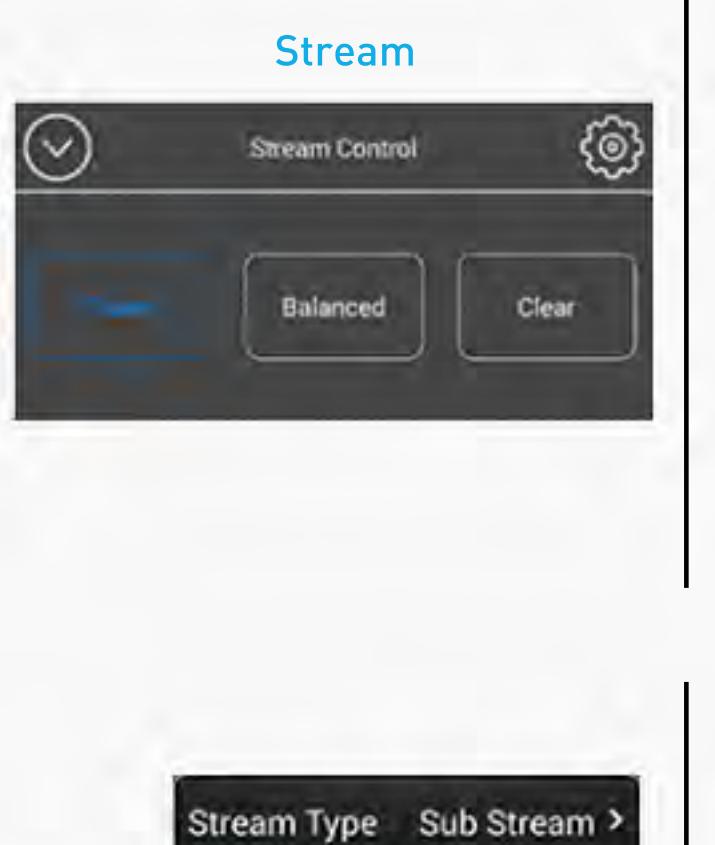

Q720p >

128K >

 $4$ 

## 5. Live View

Now you can see the Live View page as below.

Choose and click the Device you want to add, for security purpose, you need to create the password using at least 6 characters. Then click OK.

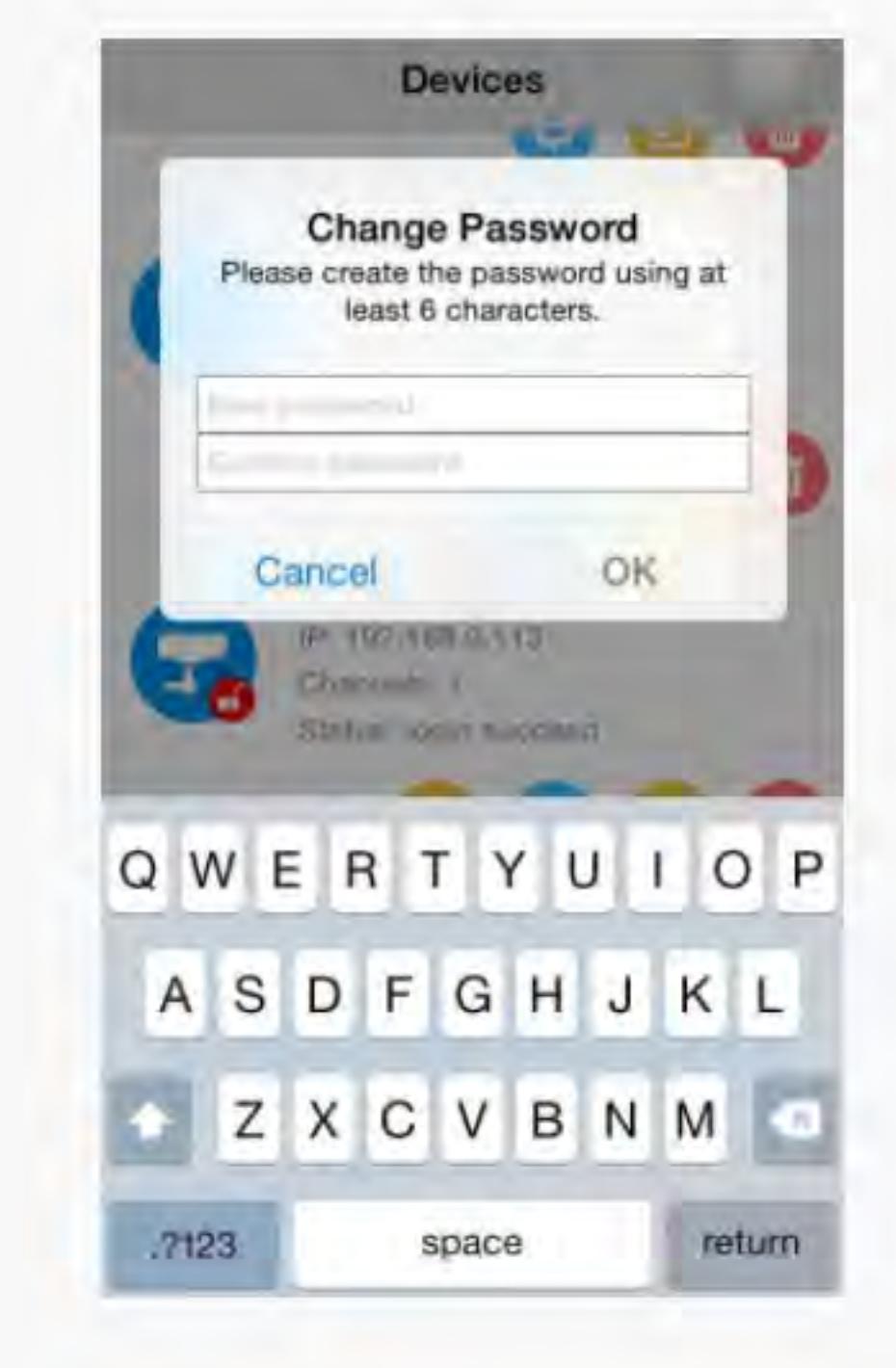

### 3. Wi-Fi Setting

A: Click SSID to search the Wi-Fi signal in your area, choose the Wi-Fi signal which you want to join and enter the password, then click Save Button. Or

B: If you want to use other Wi-Fi, click Use Other Wi-Fi checkbox and manual input SSID and password. Then click Save Button.

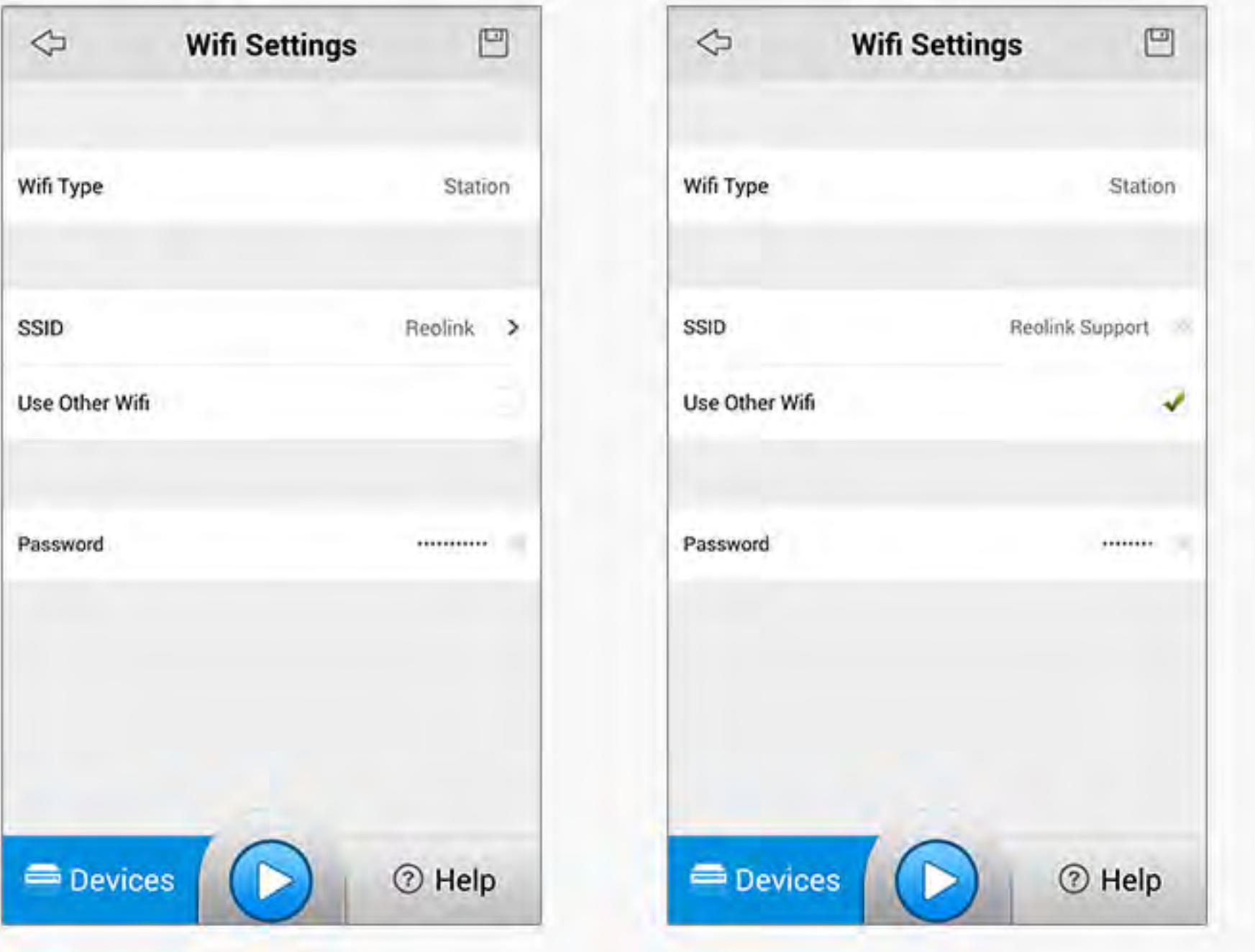

## 2. Use Reolink App

During start-up, you will see the splash screen and Devices page. App will auto show the device list in your LAN (Local Area Network).

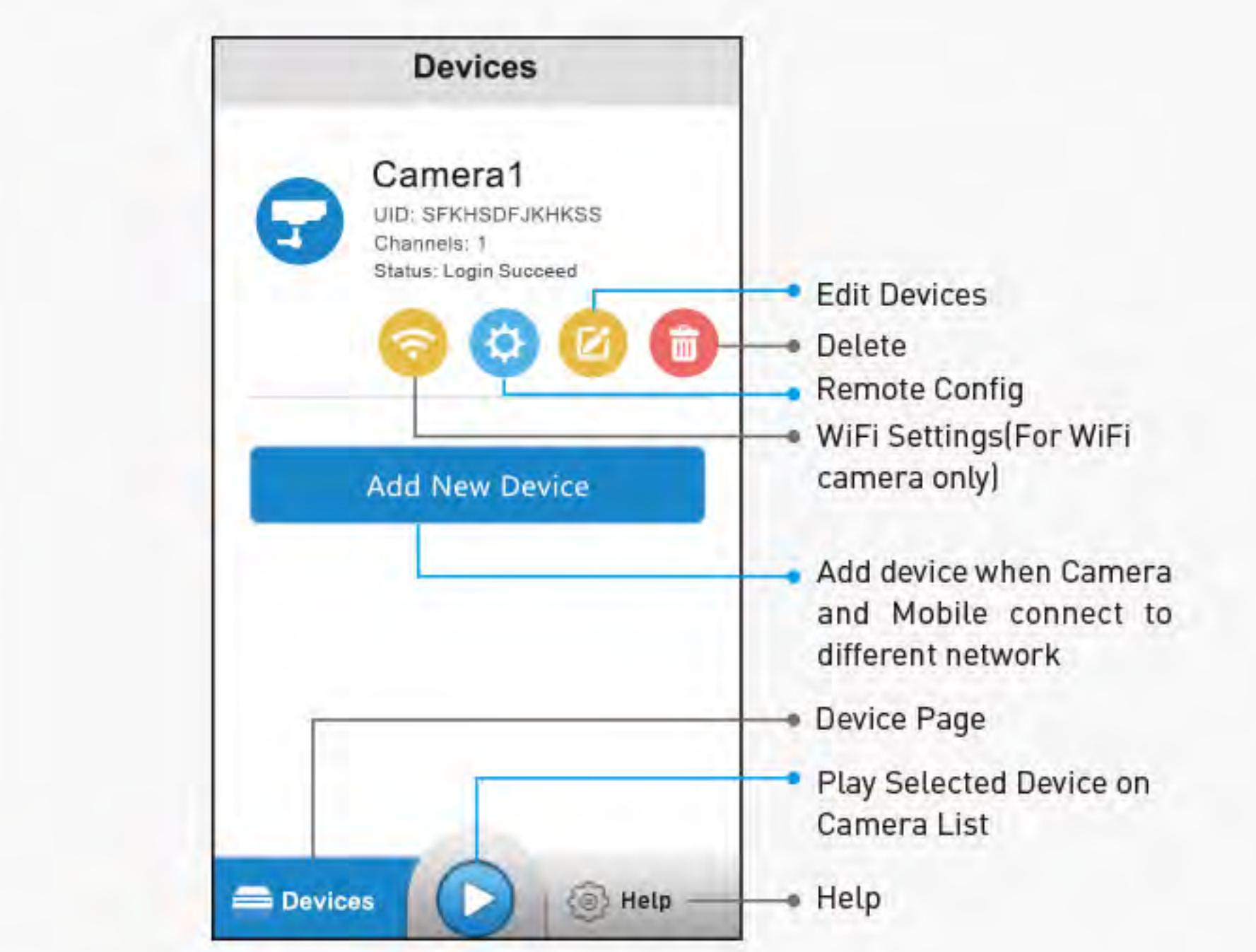

# 1. Install Reolink App

You may search for "Reolink "App from Apple Store or Google Play or you may scan the QR code below to download the App.

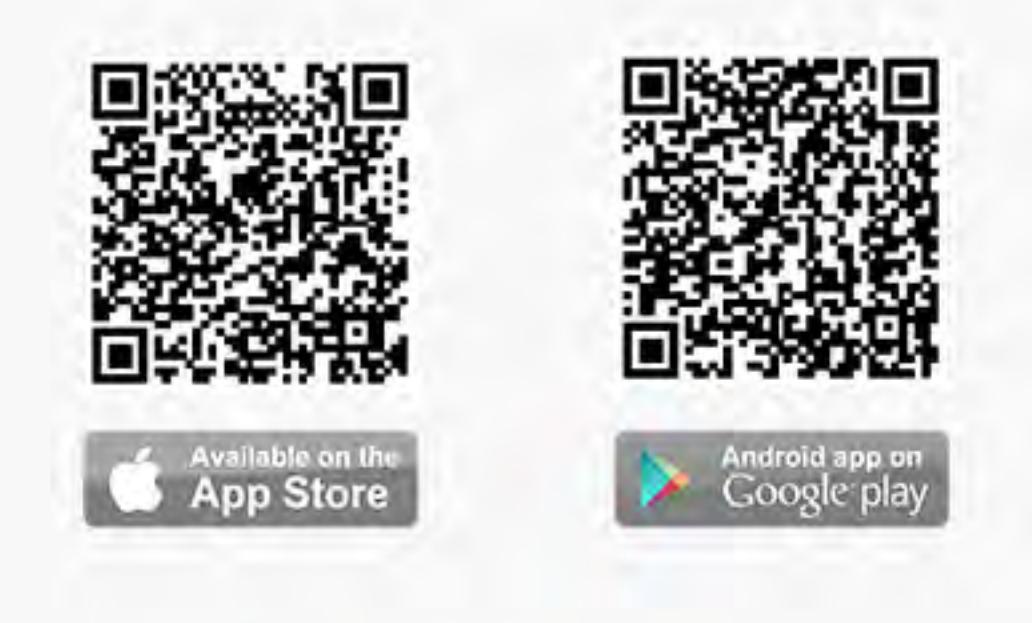

After downloading, Install and launch the application.

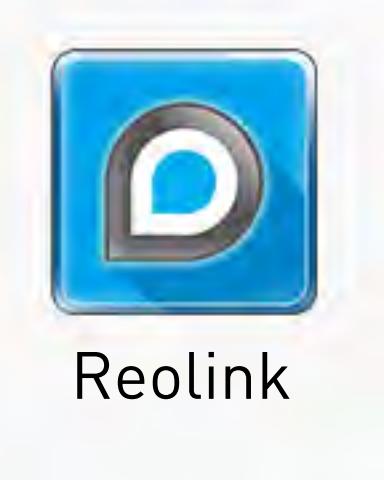

Note: For Initial Setup, connect the camera by network and power cable. Then follow the steps below.